# Freescale Semiconductor **Document Number: AN5048**

Application Note

# Using external GNU toolchain with CodeWarrior for QorIQ LS series – ARMv7 ISA

## <span id="page-0-0"></span>1. Introduction

This document describes the steps that are required to use external GNU toolchain in conjunction with CodeWarrior for QorIQ LS series – ARMv7 ISA. This is used by Linux version of CodeWarrior.

This document includes the following sections:

- Build the toolchain supplied with Freescale Linux SDK.
- Customize a stationary Linux project to work with the external toolchain.
- Build project using external toolchain.

## <span id="page-0-1"></span>2. Preliminary background

CodeWarrior for QorIQ – ARMv7 ISA includes Linaro GNU binary toolchain, if you are intending to develop Linux user space application with CodeWarrior is recommended to use the toolchain supplied with the Freescale Linux SDK or the external prebuild toolchain indicated in SDK release.

© Freescale Semiconductor, Inc., 2014. All rights reserved.

#### **Contents**

- 1. [Introduction ....................................................... 1](#page-0-0)
- 2. [Preliminary background ................................... 1](#page-0-1)
- 3. [External toolchain ............................................. 2](#page-1-0)
- 4. ARMv7 Linux application project ......................2<br>5. Change path to toolchain from cwide-env .....6 5. [Change path to toolchain from cwide-env ..... 6](#page-5-0)

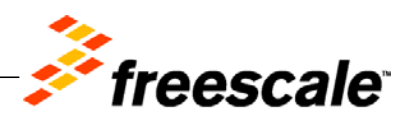

## <span id="page-1-0"></span>3. External toolchain

## **3.1.** Prebuild toolchain

Ensure that you have extracted the Freescale prebuild toolchain on your Linux machine. Current gcc version is indicated in SDK release. See [Change toolchain](#page-2-0) section for using prebuild toolchain as default Build Tool in CodeWarrior.

### **3.2.** Standalone toolchain

Other method to gain an external toolchain is compiling the one provided in SDK. To build and install the standalone toolchain with Yocto, perform these steps:

```
$ bitebake fsl-toolchain
$ cd build_<machine>_release/tmp/deploy/sdk
$ ./fsl-networking-eglibc-<host-system>-<core>-toolchain-
<release>.sh
```
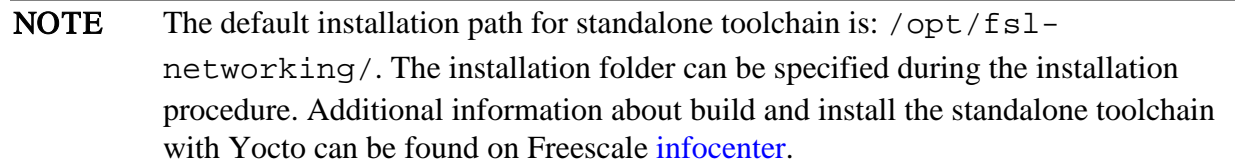

<span id="page-1-1"></span>See [Change toolchain](#page-2-0) section for using prebuild toolchain as default Build Tool in CodeWarrior.

## 4. ARMv7 Linux application project

## **4.1.** Stationary project for Linux application

To create an ARMv7 stationary project for Linux application, follow these steps:

- 1. Start CodeWarrior for QorIQ LS series ARMv7 ISA
- 2. Select File > New > CodeWarrior Linux Project Wizard.
- 3. Specify the Project name and Location.
- 4. Select the Processor and Project Output.
- 5. Configure Build Settings.
- 6. Configure the connection details and click Finish to create the Linux application project.

### <span id="page-2-0"></span>**4.2.** Change toolchain

The stationary project for Linux application includes Linaro GNU binary toolchain by default. To change the default toolchain used by CodeWarrior, follow these steps:

1. Select Project Properties > Settings > Build Tool Version.

#### Figure 1.Project Properties

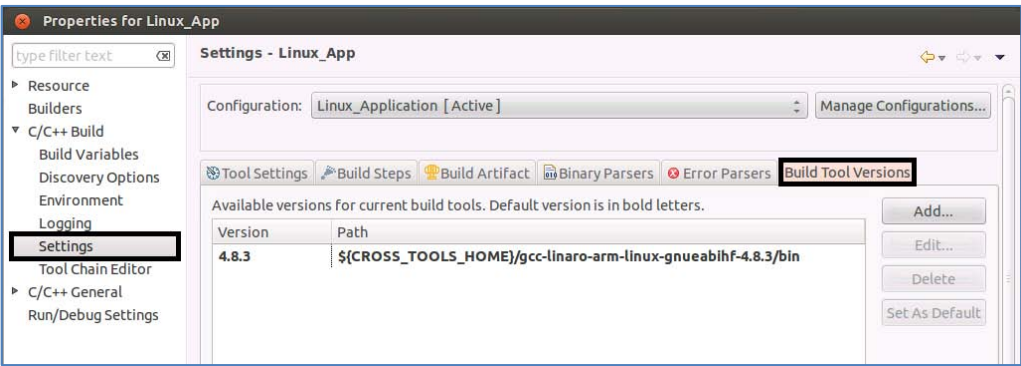

- 2. Click Add and Browse for the new toolchain location. The default installation path for Freescale Linux SDK standalone toolchain is: /opt/fsl-networking/Layerscape- <release>/sysroot/<host-system>/usr/bin/arm-fsl-linux-gnueabi/
- 3. Click OK to make the new toolchain available.
- 4. Select the new toolchain and click the **Set As Default** button. This way, the new toolchain will be the default toolchain for the project.

#### Figure 2.Build Tool Version dialog

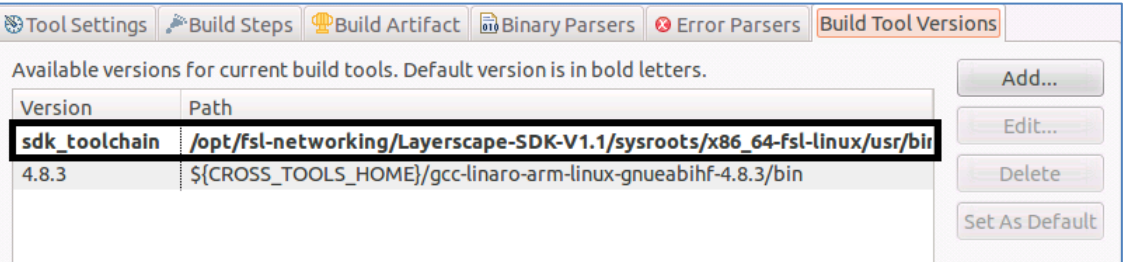

NOTE In CodeWarrior for QorIQ LS series - ARMv7 ISA 10.0.3 release, Add option is not available, and a workaround must be used in order to have an external toolchain. Maket it as default. See [Change path to toolchain from cwide-env](#page-5-0) section for details.

ARMv7 Linux application project

## **4.3.** Check build settings

After the external toolchain was selected, the build settings must be checked before the project is build.

1. Select Project Properties > Settings > Tool Settings.

#### Figure 3.Tool Settings

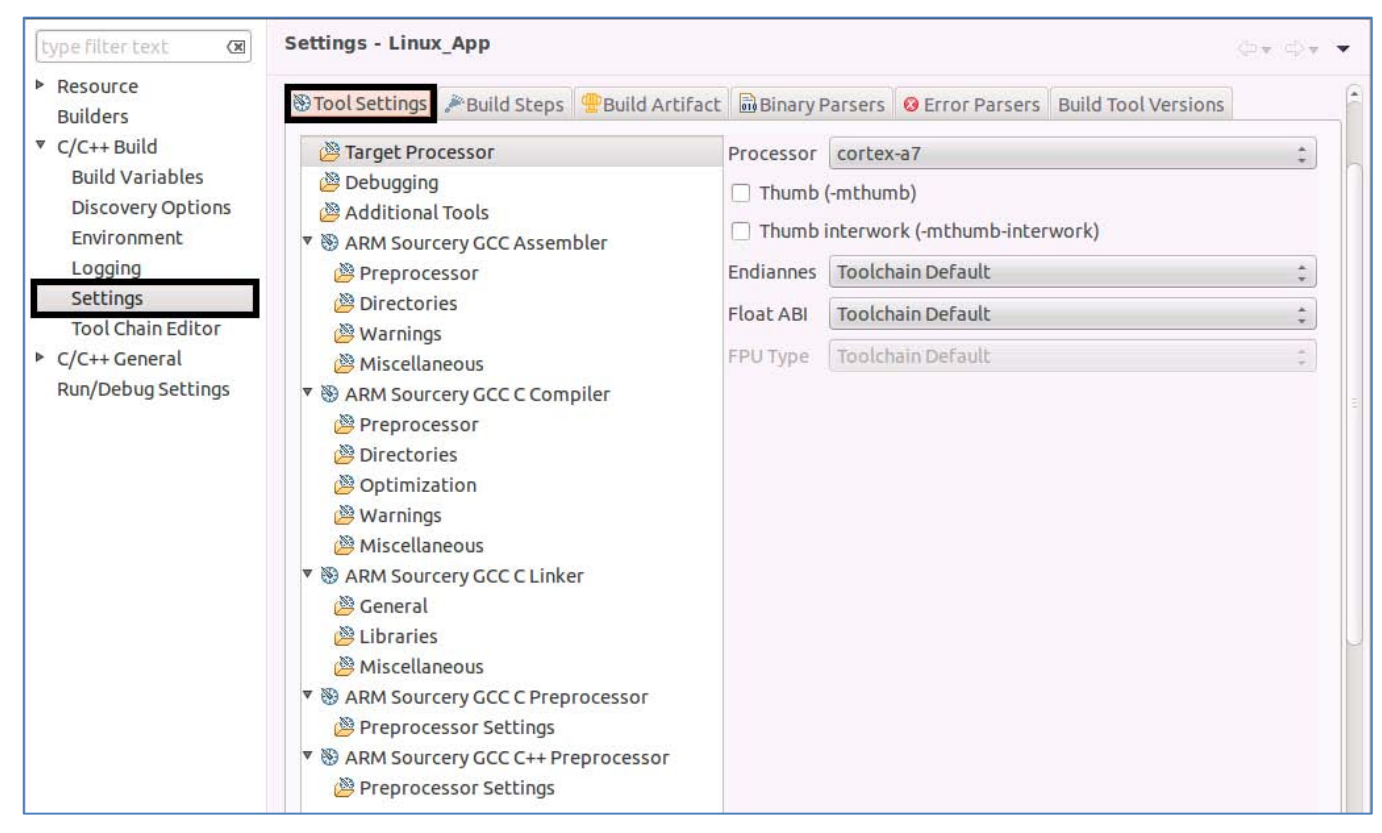

2. For ARM Sourcery GCC Assembler, C Compiler, C Linker, C Preprocessor, C++ Preprocessor, check the command to be the same as in the external toolchain.

#### NOTE In the toolchain that is shipped with CodeWarrior, the command is: **arm-linux**gnueabihf- and in the Freescale SDK Linux toolchain, the command is: arm-fsllinux-gnueabi-

#### ARMv7 Linux application project

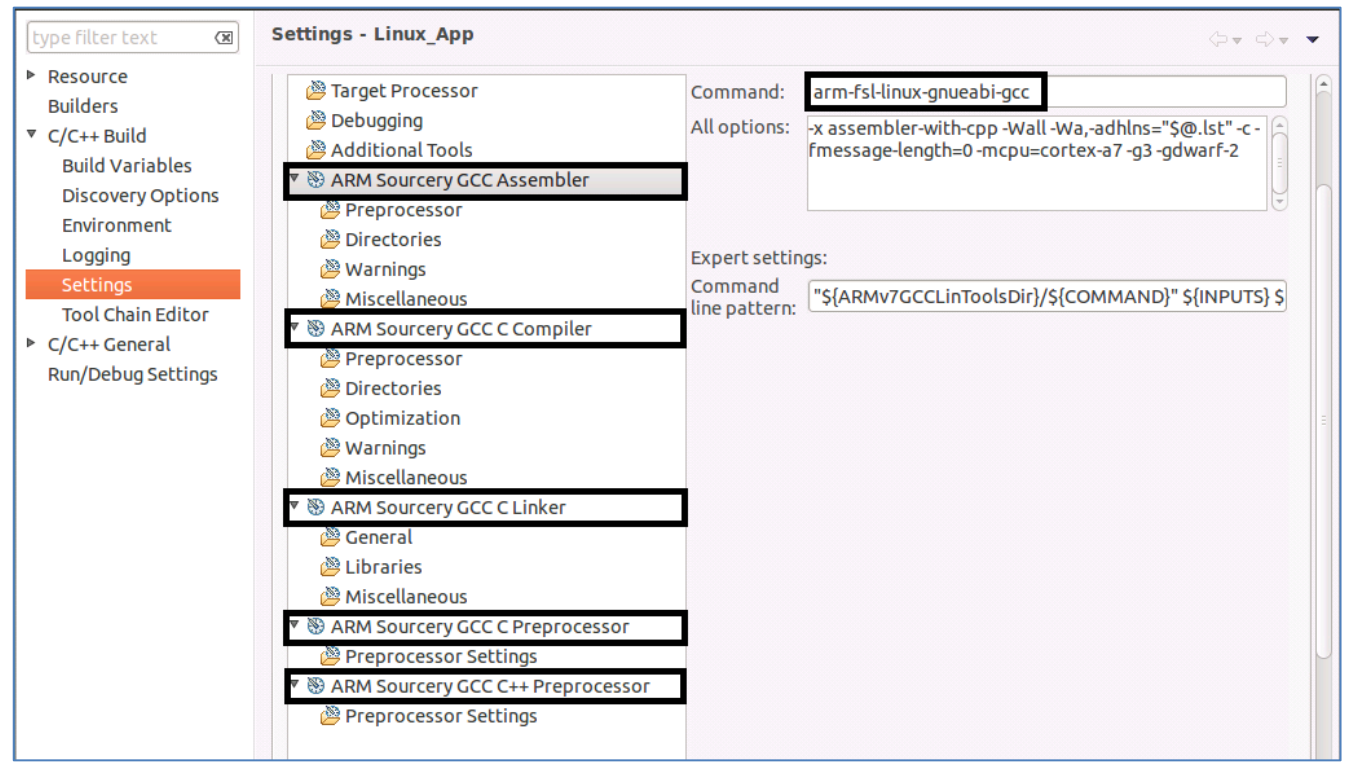

#### Figure 4.Project Settings

3. Click OK to save the project settings.

### **4.4.** Build project using external toolchain

- 1. Build the project using Project > Build Project option.
- 2. Project should be built with no errors.

Change path to toolchain from cwide-env

#### Figure 5.Project Console view

```
=\BoxA Problems a Tasks E Console &
                                   E Properties A Remote Systems
CDT Build Console [Linux App]
                                                           -0 -6H di R
                                                                                  ₫ 貝▼ ぴ▼
**** Build of configuration Linux Application for project Linux App ****
/sdk/Freescale/CodeWarrior ARMv7 10.0.4 141103/gnu/bin/make -j8 all
Building file: ../Sources/main.c
Executing target #1 ../Sources/main.c
Invoking: ARM Sourcery GCC C Compiler
"/opt/fsl-networking/Layerscape-SDK-V1.1/sysroots/x86 64-fsl-linux/usr/bin/arm-fsl-linux-
gnueabi/arm-fsl-linux-gnueabi-gcc" "../Sources/main.c" @"Sources/main.args" -Wa,-
adhlns="Sources/main.o.lst" -MMD -MP -MF"Sources/main.d" -MT"Sources/main.d" -mcpu=cortex-
a7 -g3 -gdwarf-2 -o"Sources/main.o"
Finished building: ../Sources/main.c
Building target: Linux App.elf
Executing target #2 Linux App.elf
Invoking: ARM Sourcery GCC C Linker
"/opt/fsl-networking/Layerscape-SDK-V1.1/sysroots/x86 64-fsl-linux/usr/bin/arm-fsl-linux-
                                      @"Linux App.args" -mcpu=cortex-a7 -g3 -gdwarf-2 -
gnueabi/arm-fsl-linux-gnueabi-gcc"
o"Linux App.elf"
Finished building target: Linux App.elf
```
## <span id="page-5-0"></span>5. Change path to toolchain from cwide-env

Go to the *eclipse* folder, open *cwide-env* and change the path for *ARMv7GCCLinToolsDir* with the path of the external toolchain.

#### Figure 6.File Editor

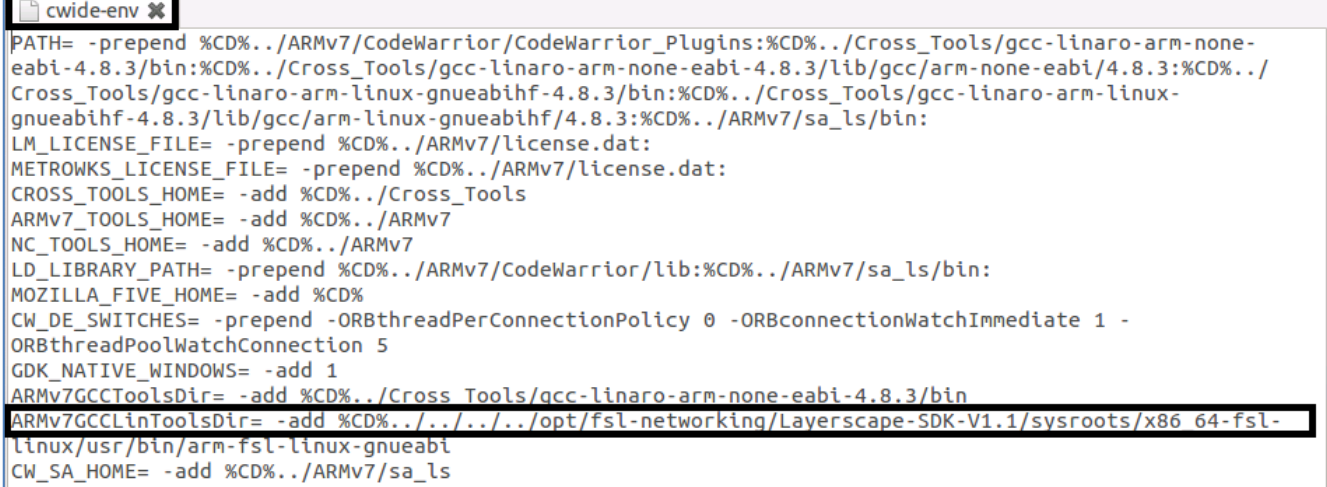

Using external GNU toolchain with CodeWarrior for QorIQ LS series – ARMv7 ISA Application Note

*How to Reach Us:*

**Home Page:** www.freescale.com

**E-mail:** support@freescale.com Information in this document is provided solely to enable system and software implementers to use Freescale Semiconductor products. There are no express or implied copyright licenses granted hereunder to design or fabricate any integrated circuits or integrated circuits based on the information in this document.

Freescale reserves the right to make changes without further notice to any products herein. Freescale makes no warranty, representation, or guarantee regarding the suitability of its products for any particular purpose, nor does Freescale assume any liability arising out of the application or use of any product or circuit, and specifically disclaims any and all liability, including without limitation consequential or incidental damages. "Typical" parameters that may be provided in Freescale data sheets and/or specifications can and do vary in different applications, and actual performance may vary over time. All operating parameters, including "typicals," must be validated for each customer application by customer's technical experts. Freescale does not convey any license under its patent rights nor the rights of others. Freescale sells products pursuant to standard terms and conditions of sale, which can be found at the following address: freescale.com/SalesTermsandCondition

Freescale, the Freescale logo, CodeWarrior, and QorIQ are trademarks of Freescale Semiconductor, Inc., Reg. U.S. Pat. & Tm. Off. Layerscape is trademark of Freescale Semiconductor, Inc. All other product or service names are the property of their respective owners. ARM, Cortex and TrustZone are trademarks or registered trademarks of ARM Ltd or its subsidiaries in the EU and/or elsewhere. All rights reserved.

© 2014 Freescale Semiconductor, Inc.

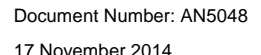

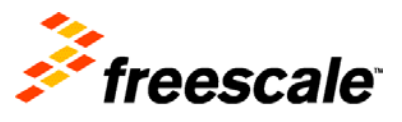